# **Programmbeschreibung**

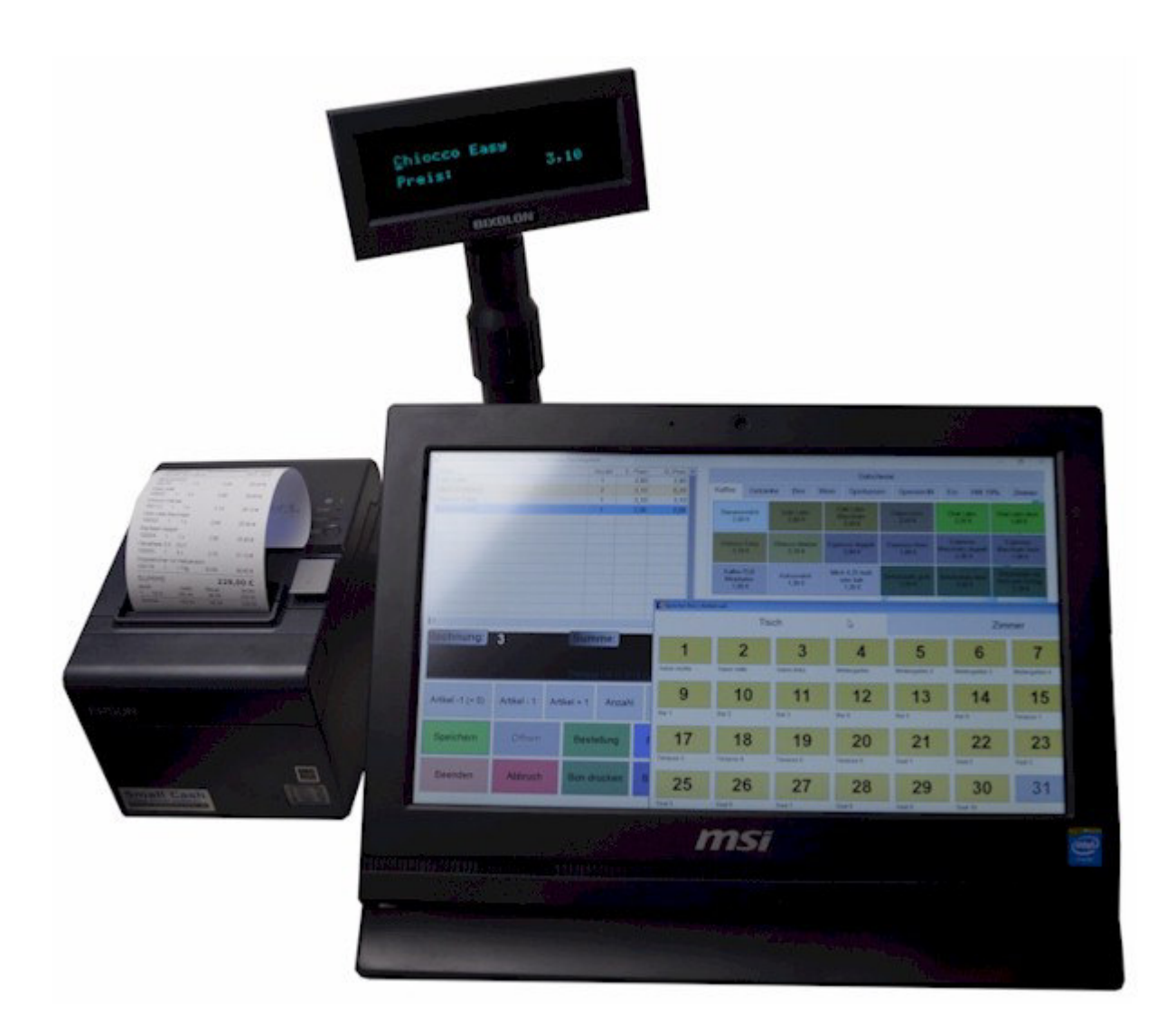

# **Kassensystem Small Cash 12M**

Softwarelösung für Standard-PC, Touch-PC und Tablets mit MS Windows 7-11

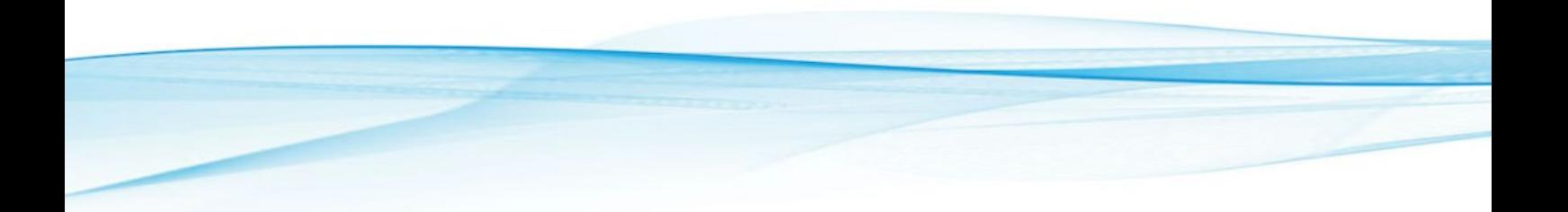

# **Inhalt**

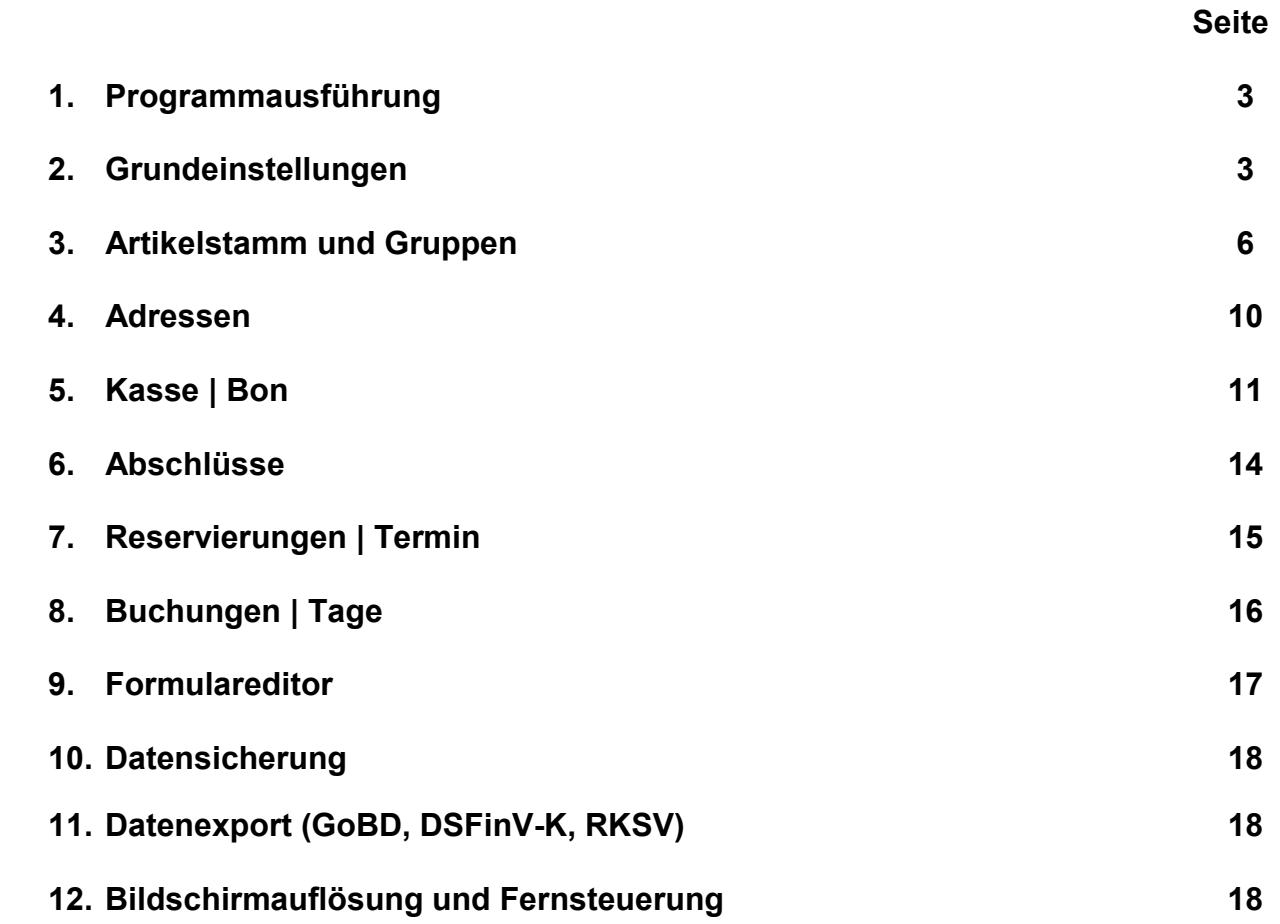

#### **1. Programmausführung**

Nach dem Download und der einfachen Installation von Small Cash steht unter dem Startmenü und auf dem Desktop ein Icon für den Programmstart zur Verfügung.

Standardmäßig wird Small Cash über die Datei smallcash.exe (Anwendung) manuell aufgerufen. Um das Kassensystem mit dem Start von Windows zu starten, kann eine Verknüpfung unter Autostart mit der Anwendung oder der Batch-Datei smallcash.bat aus dem Programmverzeichnis erfolgen. Beim Einsatz der Batch-Datei wird der PC beim Beenden des Kassensystems auch automatisch heruntergefahren.

Das Schnellstartmenü und der Zugriff auf alle Programmteile ist jederzeit über die linke Auswahl-Schaltfläche möglich. Mit dem Öffnen aller Programmmenüs wird auch das Statusmenü angezeigt, in dem weitere Extras (z.B. Datenrücksicherung, Registrierung der Vollversion..) anwählbar sind.

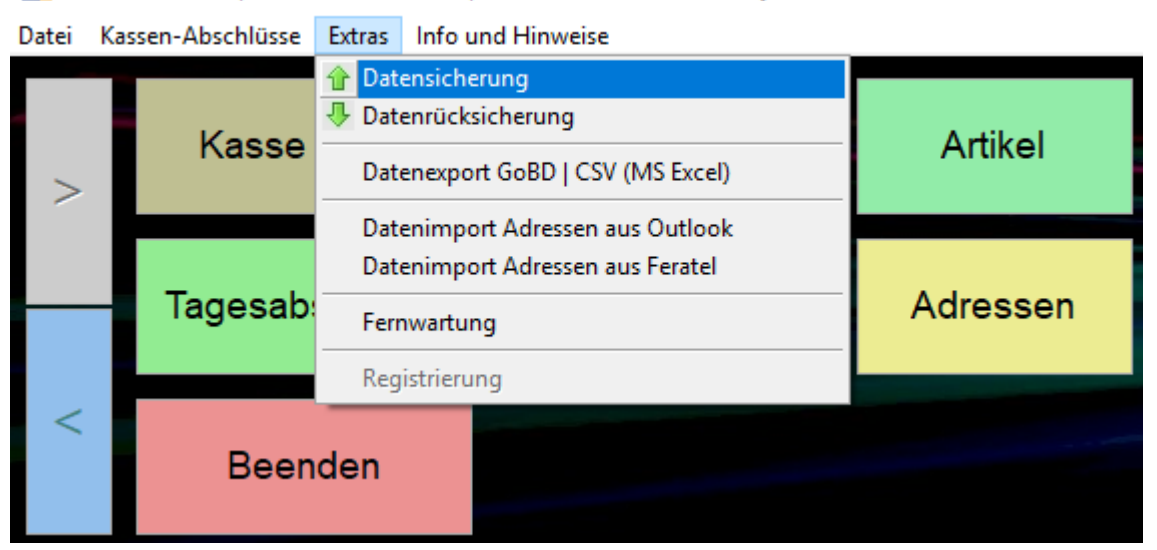

C Small Cash 2018 | Lizenz: Mustermann | Kasse: Mein neues Kassensystem

#### **2. Grundeinstellungen**

Unter den **Grundeinstellungen** können zunächst die Firmendaten und länderspezifischen Mehrwertsteuersätze ergänzt oder korrigiert werden. Die Bezeichnung für Tische und Zimmer kann angepasst, eine zusätzliche Bon-Kopie (Drucker oder PDF-Datei) und das automatische Entfernen von Reservierungsdaten kann eingestellt werden. Die Voreinstellung für den Rechnungstext werden vor dem Druck einer A4 Rechnung noch einmal angezeigt und können ergänzt werden.

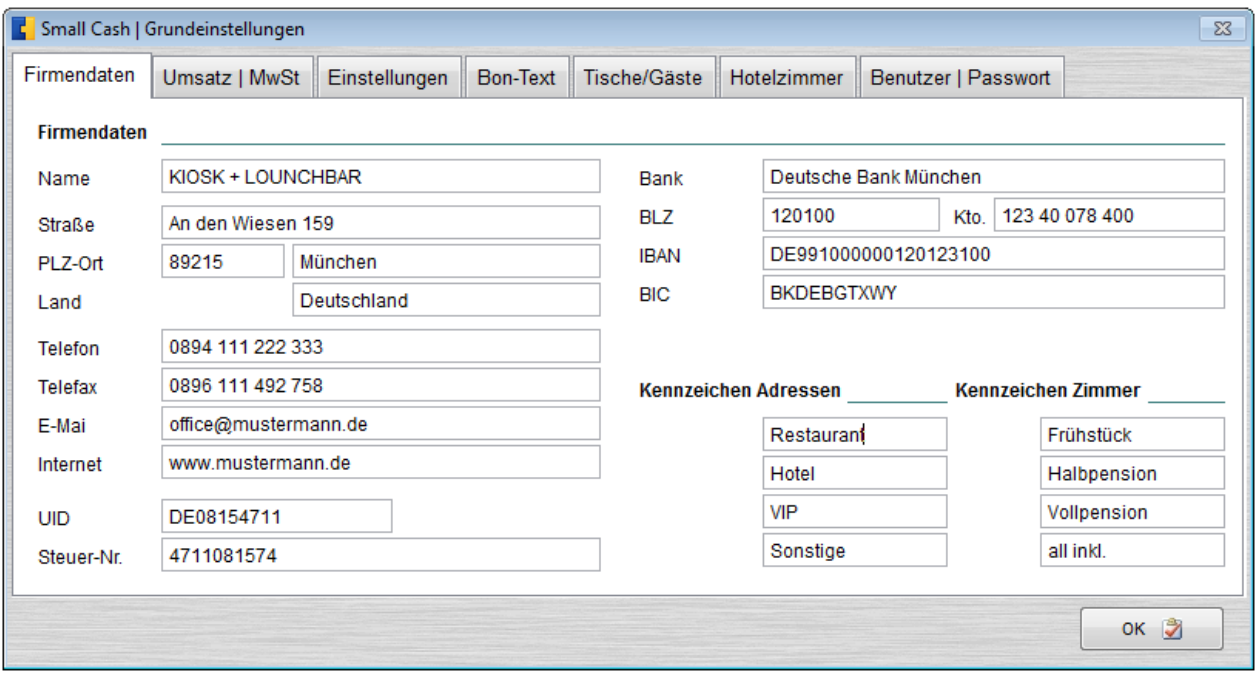

Mit den Abfragen "Bon drucken", "Karte | Bar | Rabatt", "Lieferadresse" und "Bestellung drucken" können Sie selbst die Abläufe beim Kassieren bestimmen. Die Anzeige der Artikelpreise und Währungen beim Kassieren wird über das hinterlegte Land in den Grundeinstellungen gesteuert (z.B. "Schweiz" CHF – siehe auch FAQs).

Die eigenen Kennzeichen für Adressen und Zimmer können in den Adressen vergeben und später für die Auswahl von Adressen benutzt werden.

Bei aktiviertem Passwortschutz kann ein Passwort für User und den Admin (Chef) hinterlegt werden. Nach dem Programmstart (alle) oder Anwahl einzelner Programmteile (nur Chef) erscheint nun die Passwort-Abfrage, ohne die kein Programmstart oder eine Programmausführung möglich ist.

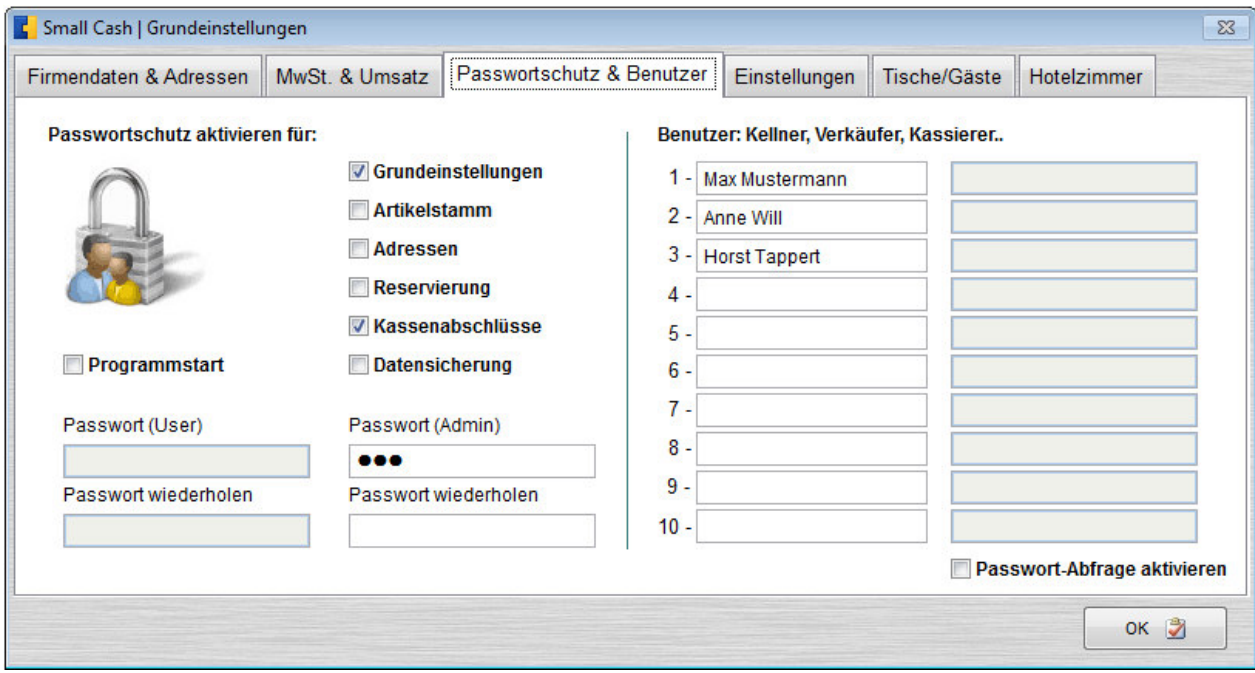

Werden Passwörter für User (Verkäufer, Kellner..) hinterlegt und aktiviert, so werden diese beim Kassieren ebenfalls abgefragt. Gespeicherte Bons anderer User können nur nach Passworteingabe auf den eigenen Bon übernommen werden, wenn bereits Positionen vorhanden sind. Sind keine Positionen vorhanden, so wird der gespeicherte Bon normal (mit Tisch und User) übernommen.

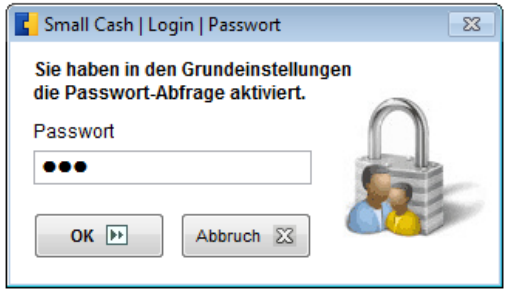

Neben der Anzeige der Umsatzzahlen, wird der Kassenbestand für Barzahlungen geführt und kann bei Entnahmen oder Einlagen geändert werden. Bei Anbindung des Kassenbuches können die täglichen oder monatlichen Umsatzzahlen für Bar- und Kartenzahlung übernommen werden und zusätzliche Buchungen, wie Eingangsrechnungen, Barentnahmen und Einzahlungen auf ein Konto geführt werden. Mit dem Tageswechsel bestimmen sie, ab wann die Buchungen auf den folgenden Tag gebucht werden. Der **Kassensturz** bietet die in Deutschland geforderte Kassenbestandsermittlung und kann natürlich auch in anderen Ländern genutzt werden. Zusätzliche Schaltflächen werden nur länderbezogen angezeigt und dienen zum Beispiel für den Export der TSE oder DEP-Protokolle (DSFinV-K TSE / RKSV).

Die anpassbaren Kategorien Tische und Zimmer können auch durch Mitarbeiter (z.B. Terminreservierung bei einem Friseur) oder durch Mietgegenstände oder Plätze (Autoverleih, Tennisplatz) ersetzt werden.

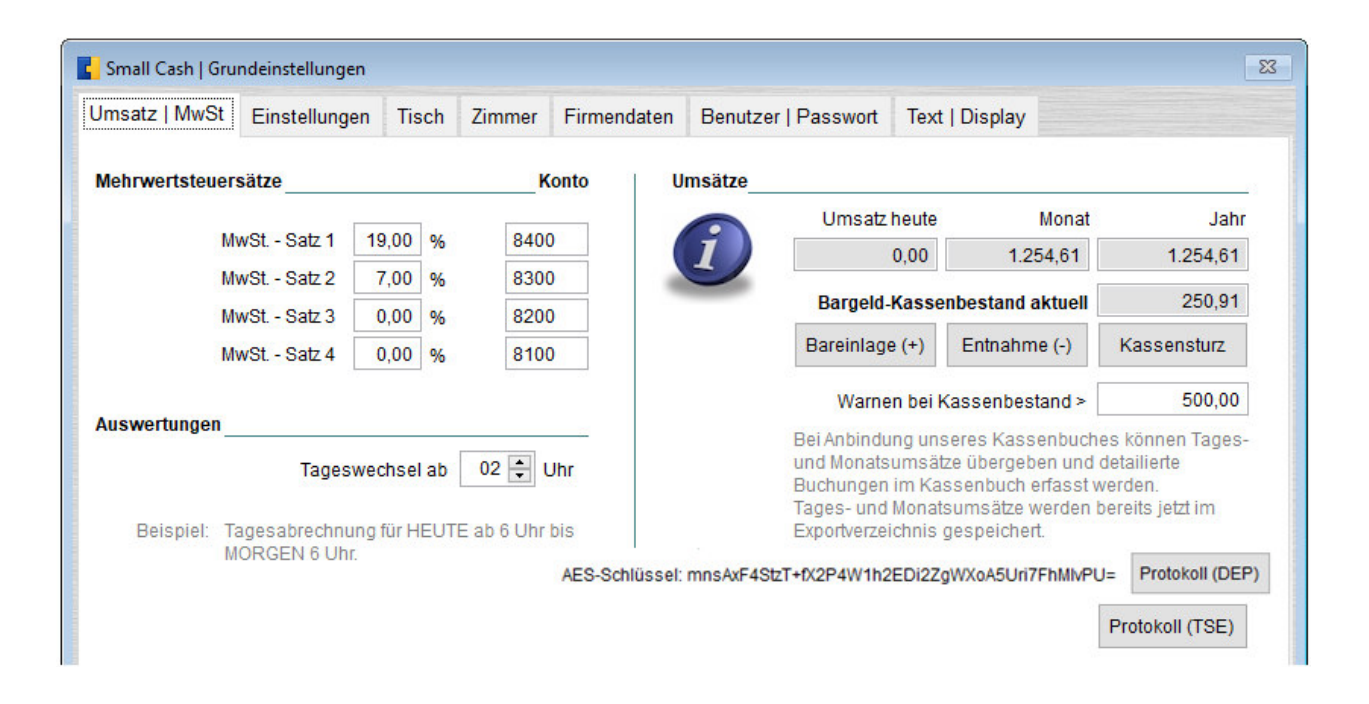

Die Voreinstellung für Tisch und Zimmer kann auch für 80 andere Speicherplätze genutzt werden. Die Reservierung von Tischen und Zimmern geht allerdings von dieser Einteilung aus und sollte bei Nutzung nicht geändert werden. Die freie Bezeichnung spielt dabei keine Rolle.

Für die Ansteuerung eines Kundendisplays kann die Display-Steuerung aktiviert und getestet werden. Ein angeschlossener Barcodescanner erfordert keine weiteren Einstellungen und kann sofort beim Kassieren oder der Artikelerfassung und Suche benutzt werden.

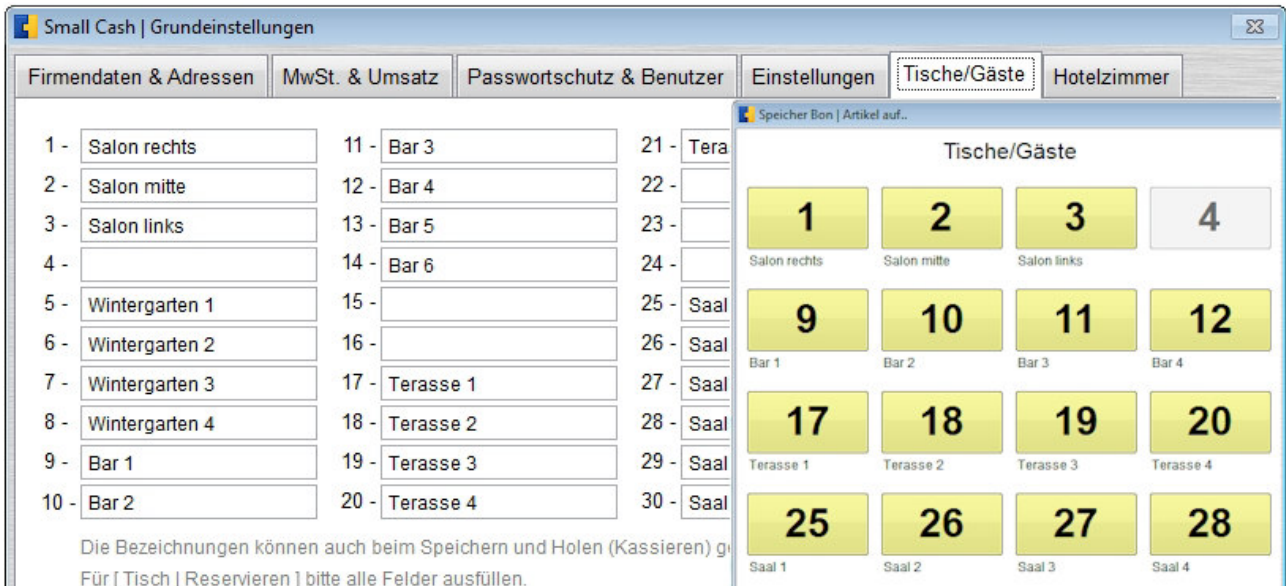

Wird der Hacken bei "letzte Bedienung anzeigen" gesetzt, so kann beim Speichern oder Holen von Speicherplätzen (Tische) die vergangene Zeit der letzten Bedienung angezeigt werden. Sind Speicherplätze unterstrichen dargestellt, so war der Kellner bereits länger als 15 Minuten nicht am Tisch. Über "Zeiten" können alle belegten Tische und ihre Zeiten eingesehen werden.

Unter Einstellungen - Artikel können die Schaltflächenfarben, die Schriftgröße, die Anzeige mit/ohne Preis und die Sortierung der Artikel innerhalb der Warengruppen gewählt werden. Die Reihenfolge der angezeigten Artikel beim Kassieren kann dann alphabetisch oder nach der Artikelnummer (änderbar) erfolgen.

#### **3. Artikelstamm und Gruppen**

Im Artikelstamm können eigene Artikel und Artikelgruppen geändert, gelöscht und neu erfasst werden.

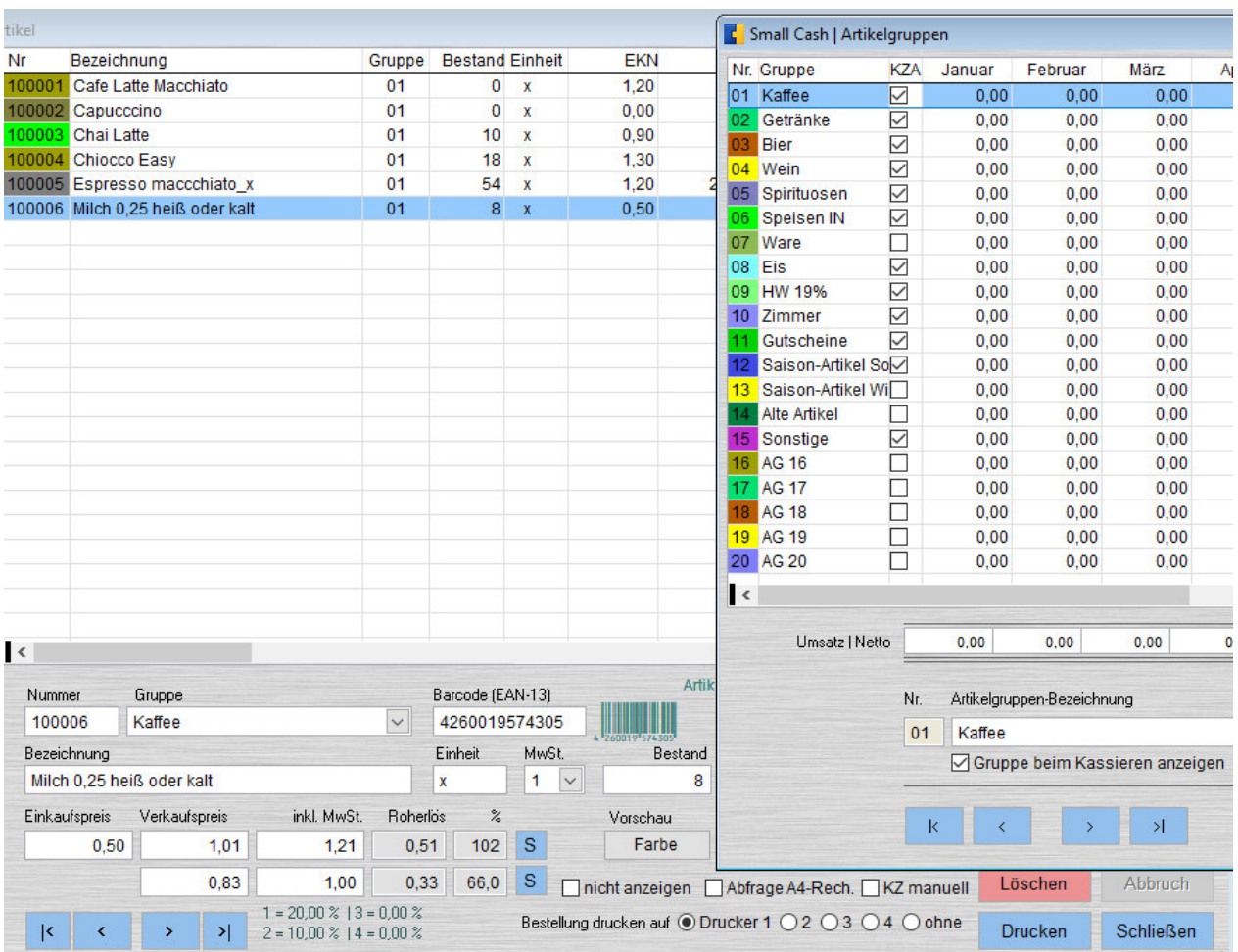

**Small Cash unterstützt dabei bis zu 20 Artikelgruppen mit je max. 60 Artikel (1.200 maximale Artikelanzahl beim Kassieren – Erweiterung durch Barcodescaner möglich).** 

Besitzen alle Artikelgruppen das Kennzeichen (KZA) "Gruppe beim Kassieren anzeigen", so werden beim Kassieren alle 20 Artikelgruppen angezeigt.

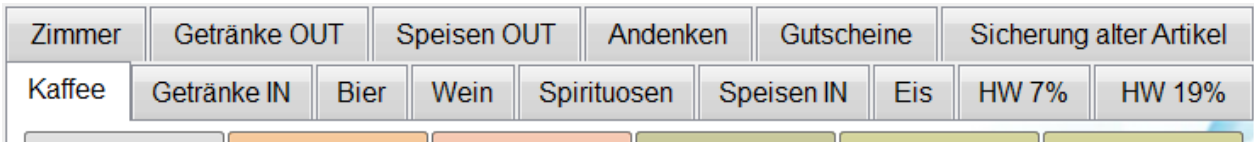

Artikelgruppen die das Kennzeichen nicht besitzen, werden nicht angezeigt. Somit kann man z.B. "alte Artikel" und "Saison-Artikel" verbergen oder je nach Veranstaltung nur mit bestimmten Artikelgruppen beim Kassieren arbeiten. Dies ist auch für einzelne Artikel und dem Kennzeichen "nicht anzeigen" beim Kassieren möglich.

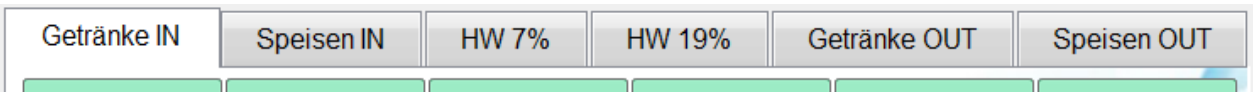

Artikel mit unterschiedlichen Mehrwertsteuersätzen können doppelt angelegt werden und den Artikelgruppen "Speisen IN" und "Speisen OUT" (Außerhaus Verkauf) zugeordnet werden.

Weiter Hinweise z.B. "Artikel mit zwei MwSt.-Sätzen (im/außer Haus)" sind in den FAQs unter: http://kleines-kassensystem.de/kassensystem\_faq.htm\_zu finden.

Besitzt ein Artikel das Kennzeichen "Abfrage A4-Rechnung" (z.B. Zimmer-Rechnung) und wird beim Kassieren mit anderen Positionen benutzt, so erscheint vor dem Druck eine Abfrage, ob ein Bon oder eine A4 Rechnung auf dem Firmenkopfbogen gedruckt werden soll. Das "KZ manuell" kann für Artikel genutzt werden, die bei jedem Kassieren angepasst werden sollen (Preis, Beschreibung.. – wie Schaltfläche "Artikel"). Wird beim Kassieren solch ein Artikel gewählt, so können die Artikelbezeichnungen und Preise noch geändert werden, ohne die Artikelstammdaten zuvor ändern zu müssen. Hiermit sind natürlich auch Rabatt-Positionen möglich, mit denen Beträge z.B. für Anzahlungen oder Gutscheine abgezogen werden können. Manuelle Positionen werden bei der Umschaltung von Preis 1 / 2 und bei der Rabattberechnung ausgeschlossen.

Werden die Druckerkennzeichen "Bestellung drucken auf Drucker 1-4" gesetzt, so werden die Bestellungen 1-4 beim Speichern auf einen Tisch oder manuell beim Kassieren gedruckt. Bei zusätzlichen Druckern und Standorten (Bar, Küche 1, Küche 2 ..) müssen die Bestell-Bons (bonbestellx.frt | x = 1-4) einmalig mit dem Formulareditor (siehe https://www.kleines-kassensystem.de/Kassensystem/Formulareditor.pdf) auf den betreffenden Drucker eingestellt werden.

Wird der Filter für die Artikelgruppen entfernt (X), so werden alle Artikel angezeigt und die zusätzliche Löschfunktion mit der Auswahl mehrerer Artikel kann aktiviert werden. Wird dieser Modus vor dem Schließen des Artikelstammes beendet, so kann die Löschmarkierung noch einmal für alle gewählten Artikel zurückgesetzt werden. Zum Löschen markierte Artikel werden mit dem Schließen des Artikelstammes endgültig gelöscht und können nicht mehr aktiviert werden. Vor größeren Änderungen empfiehlt es sich daher vorher eine Datensicherung anzufertigen.

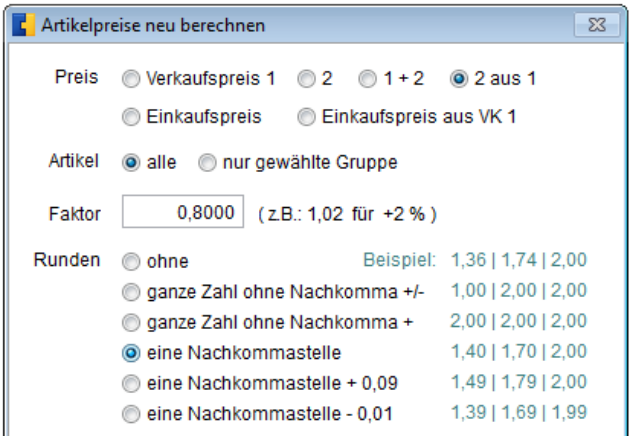

Über die Schaltfläche "Preise" können Sie die Preise aller Artikel oder Artikel einer Gruppe neu berechnen lassen. Fertigen Sie zuvor eine Datensicherung an. Geht mal etwas schief, kann mit einem entsprechenden Faktor zurück gerechnet werden oder die Datenrücksicherung (nur Artikel) benutzt werden.

Mit der Suche können schnell Artikelbezeichnungen oder Artikel mit einem Barcode gefunden werden. Für die Eingabe reichen Buchstaben, die sich auch innerhalb der Artikelbezeichnung befinden können bzw. das Scannen oder Eingeben der EAN-Nummer.

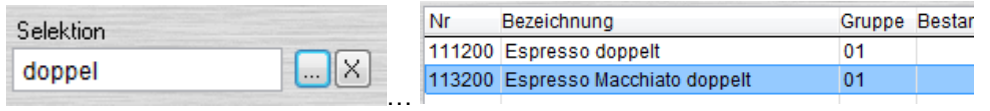

Die Farbe der Artikel-Schaltflächen beim Kassieren kann über die Artikelgruppen-Farben oder die Farbe der Artikel erfolgen. Die generelle Umschaltung erfolgt in den Grundeinstellungen. Die Farbzuordnung erfolgt im Artikelstamm und Artikelgruppenstamm, wo auch die Artikelgruppen umbenannt werden können. Für die Farbzuordnung stehen Grundfarben und individuelle Anpassungen zur Verfügung.

Mit den Schaltflächen "S" können der Bruttopreis 1 und / oder 2 für zwei Artikel (z.B. Nächtigung und Verpflegung) prozentual gesplittet und übernommen werden.

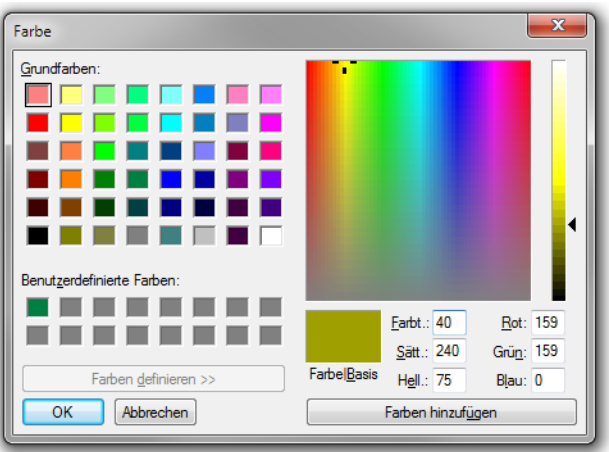

Die Farbzuordnung und Vorschau der Artikel-Schaltflächen sind im Artikelstamm und Artikelgruppenstamm über die Schaltflächen "Gruppen-Farbe" und "Farbe" möglich.

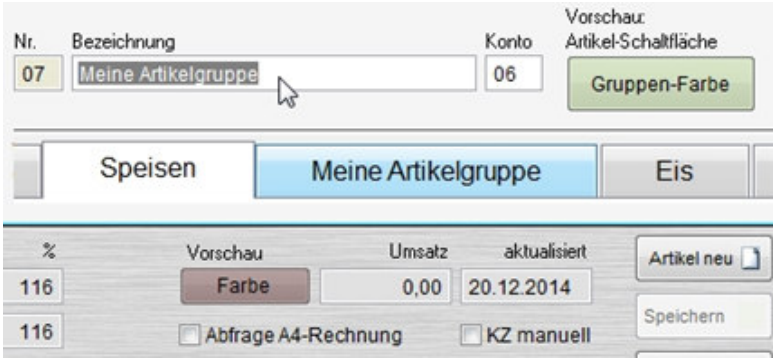

Mit dem Wechsel in den Grundeinstellungen entscheidet man, welche Anzeige beim Kassieren erfolgen soll.

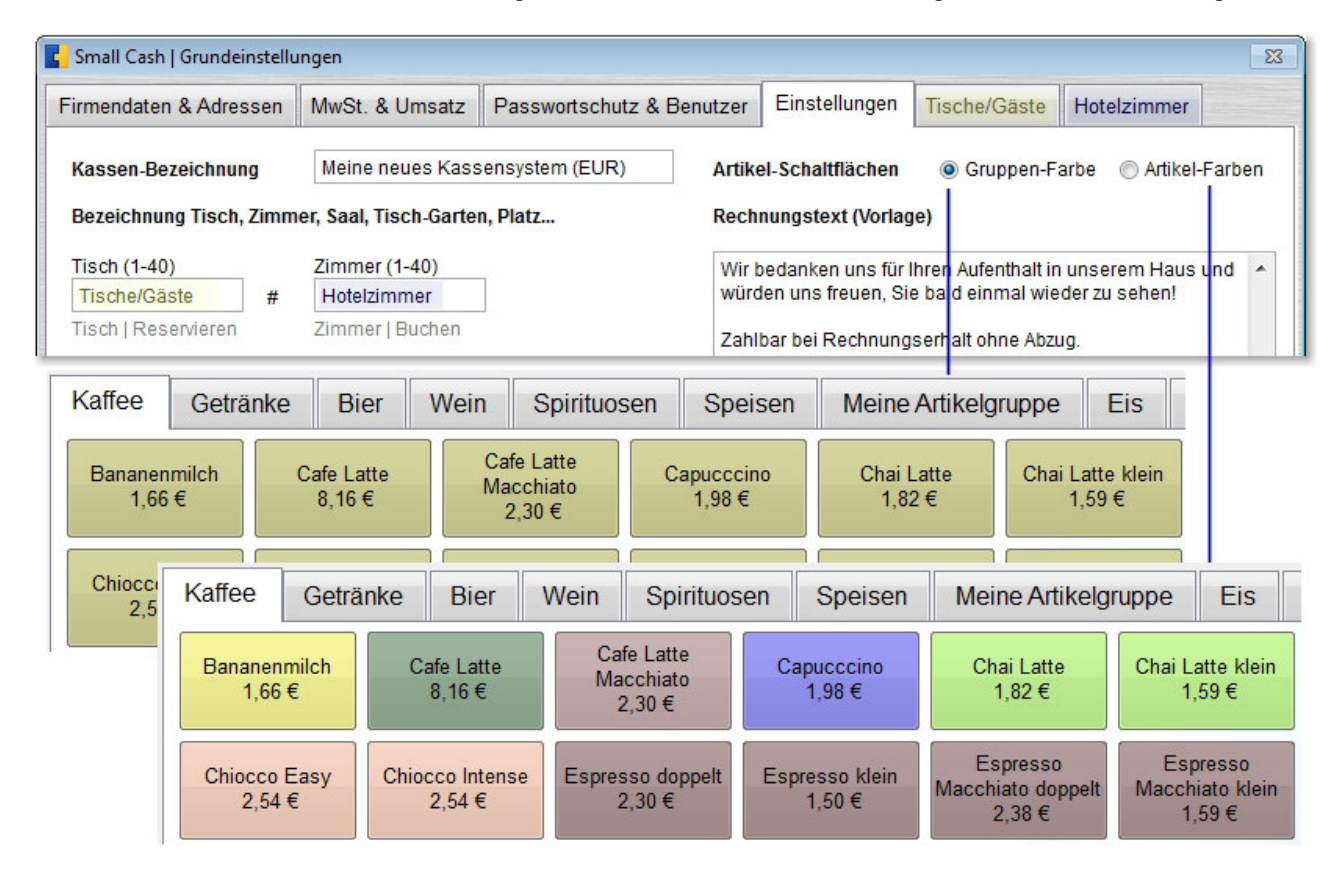

Die Artikelgruppenansicht zur Änderung der Bezeichnungen zeigen die bei den Abschlüssen hinterlegten Umsatzzahlen pro Monat und Jahr an. Erst beim Jahresabschluss werden die Umsatzzahlen zurückgesetzt. Eine grafische Anzeige steht für die Umsatzzahlen (Monat, Jahr, Artikelgruppe) zur Verfügung.

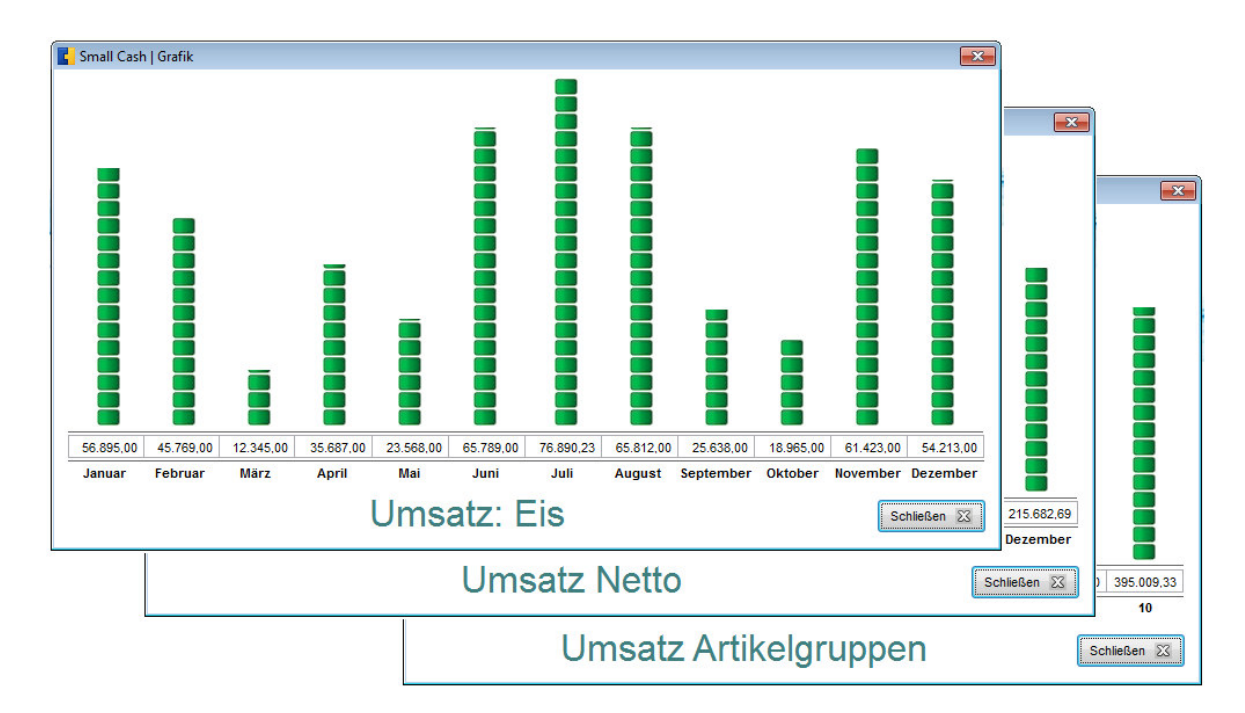

Für jeden Artikel kann die zugehörige Gruppe jederzeit geändert werden. Neben den zwei Verkaufspreisen (beim Kassieren wählbar) wird auch der Bestand und Umsatz pro Artikel geführt. Wird ein Mindestbestand für Artikel festgelegt, so kann später ein Bestellvorschlag für die betreffenden Artikel gedruckt werden.

Unter "Drucken" findet man die aufgeführten Listen, die in der Vorschau betrachtet oder auf einem Drucker gedruckt werden können.

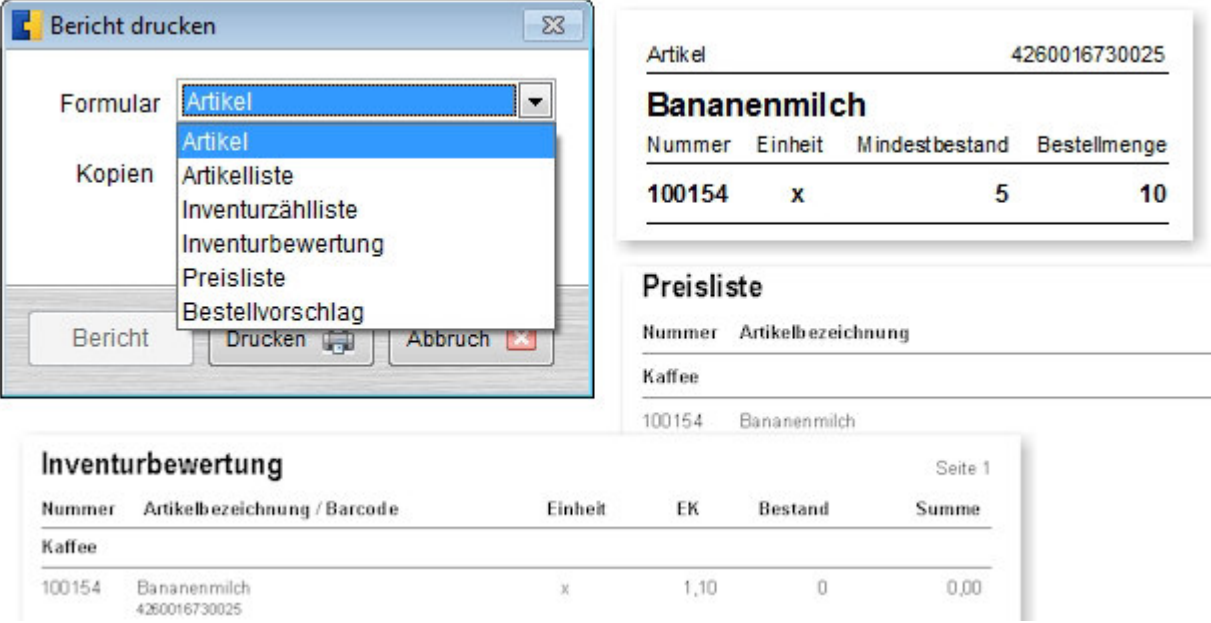

#### **4. Adressen**

Die Adressen werden für den Rechnungsdruck und die Tisch- oder Zimmer-Reservierung benötigt.

Die Link-Schaltflächen gestatten in allen Programmteilen das Versenden einer E-Mail (ein E-Mail Programm wie z.B. Live-Mail muss installiert und eingerichtet sein) oder die Anzeige der Adresse oder Route in Google Maps zur eigenen Adresse lt. Grundeinstellungen. Mit der Suche können schnell Adressen gefunden werden. Dazu reicht die Eingabe von Buchstaben, die sich auch innerhalb des zu suchenden Feldes befinden können. Z.B. findet die Eingabe von "ma" in der Demoversion die Namen Paul Max und auch die Muster**ma**nn GmbH.

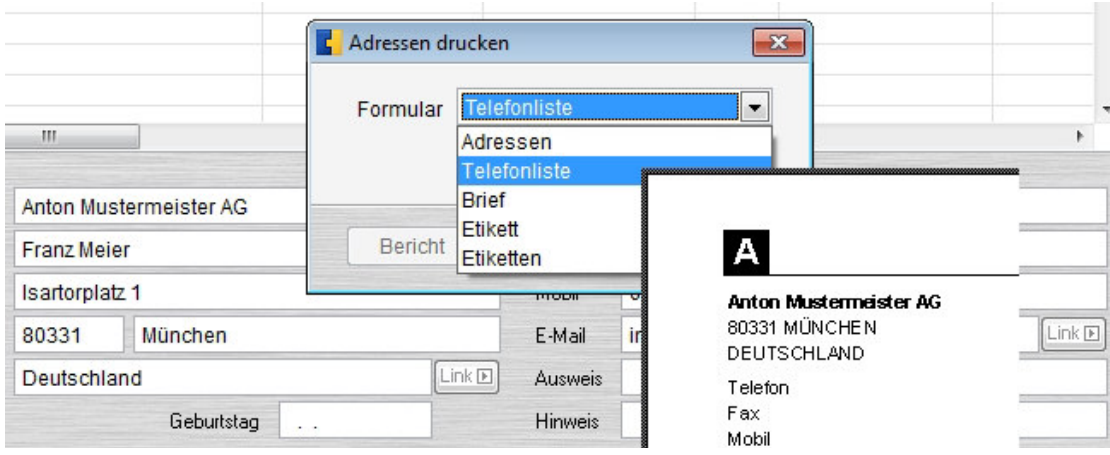

Die in den Grundeinstellungen vergebenen Kennzeichen können Adressen zugeordnet werden und später für Selektionen genutzt werden.

Über den Menüpunkt "Extras" steht der Import von Adressen aus MS Outlook oder aus dem Meldeclient von Feratel zur Verfügung. Importiert werden die Outlook-Kontakte (Standard), keine Unterordner. In der Importvorschau können Adressen vor der Übernahme kontrolliert und selektiert werden. Andere vorhandene Adressdateien (TXT, CSV, Excel..) können zunächst in Outlook importiert und anschließend in Small Cash importiert werden. Auch die Beispiel-CSV-Datei von Feratel kann zur Erstellung eigener CSV-Dateien mit Excel genutzt werden um Adressen zu importieren. Die Feldstruktur und Reihenfolge darf dabei nicht verändert werden.

# **5. Kasse | Bon**

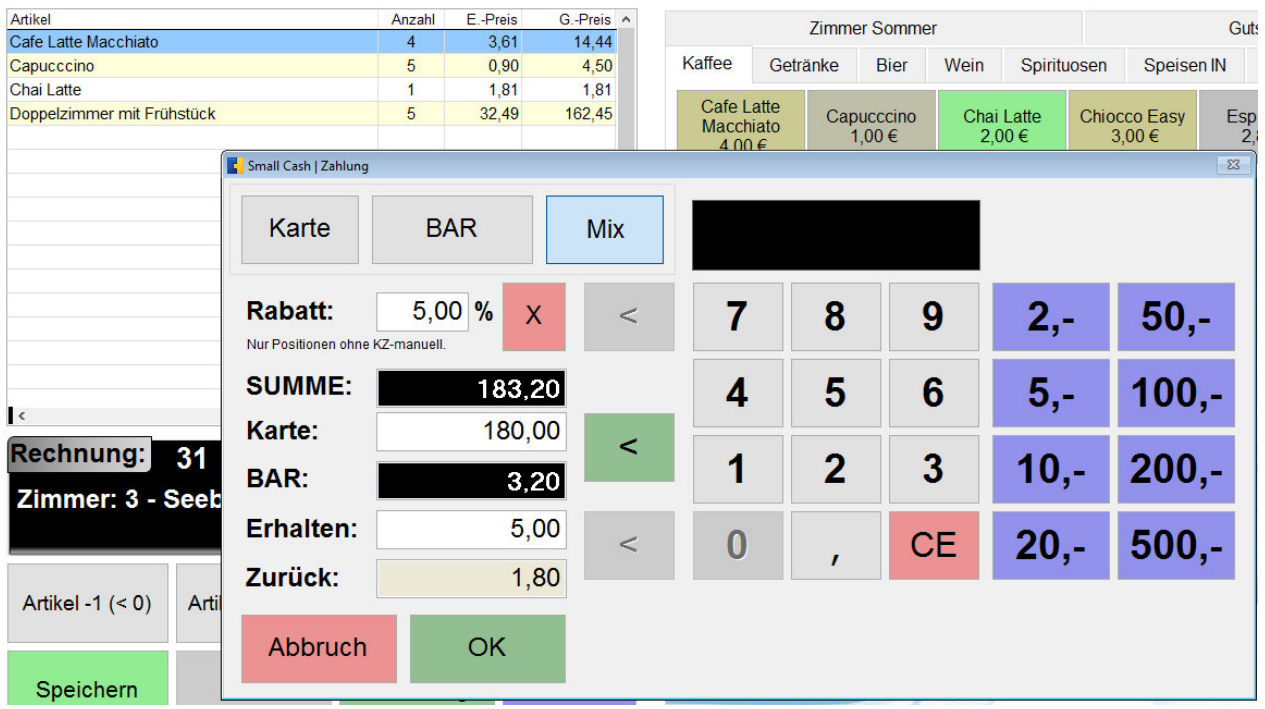

Auf der rechten Seite findet man die Artikelgruppen und Artikel, die nun boniert werden können. Ausgewählte Artikel werden in der linken Liste angezeigt und bei erneuter Auswahl mit der neuen Anzahl aktualisiert. Sind EAN-Nummern im Artikelstamm hinterlegt, genügt es in der Maske einfach den Barcode-Scanner zu benutzen. Analog den Schaltflächen werden diese Artikel gelistet und bei erneutem Scannen um die Stückzahl erhöht.

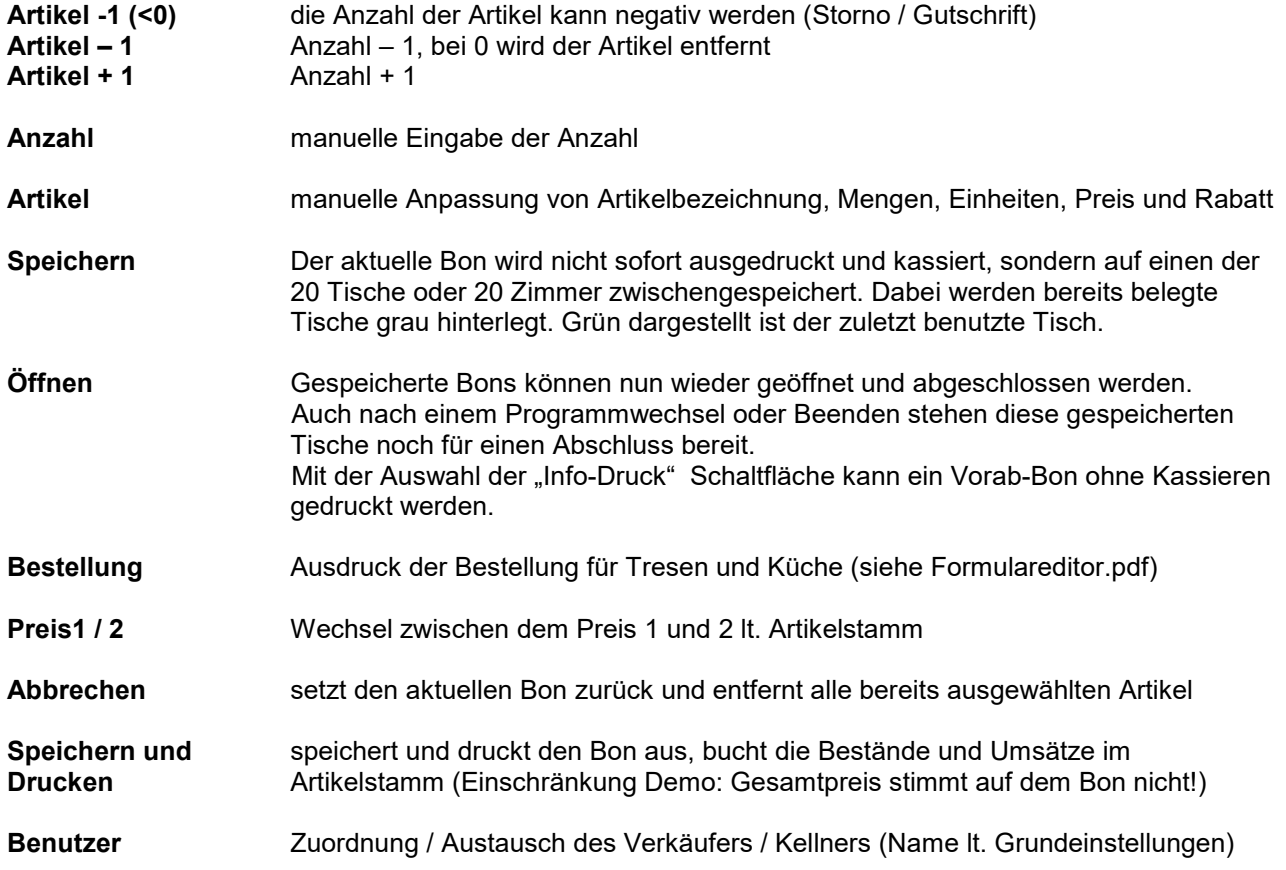

Das "zu buchen" von Artikel auf einen Tisch erfolgt ebenfalls mit Öffnen (Bon holen), der erneuten Artikelauswahl (Erhöhung der Artikelanzahl) und dem erneuten **Speichern** auf den entsprechenden Tisch.

Unter "Hilfe" sind alle Möglichkeiten für das Splitten und Zusammenfassen von Tischen und / oder Zimmern beschrieben.

Beim Abrufen gespeicherter Bons / Artikel kann zwischen "Hole Bon" und "Info-Druck" sowie zwischen "alle Artikel" und "Bon splitten" um geschalten werden. Die in den Grundeinstellungen hinterlegten Bezeichnungen für Tische und Zimmer können beim Speichern oder Holen auch geändert werden.

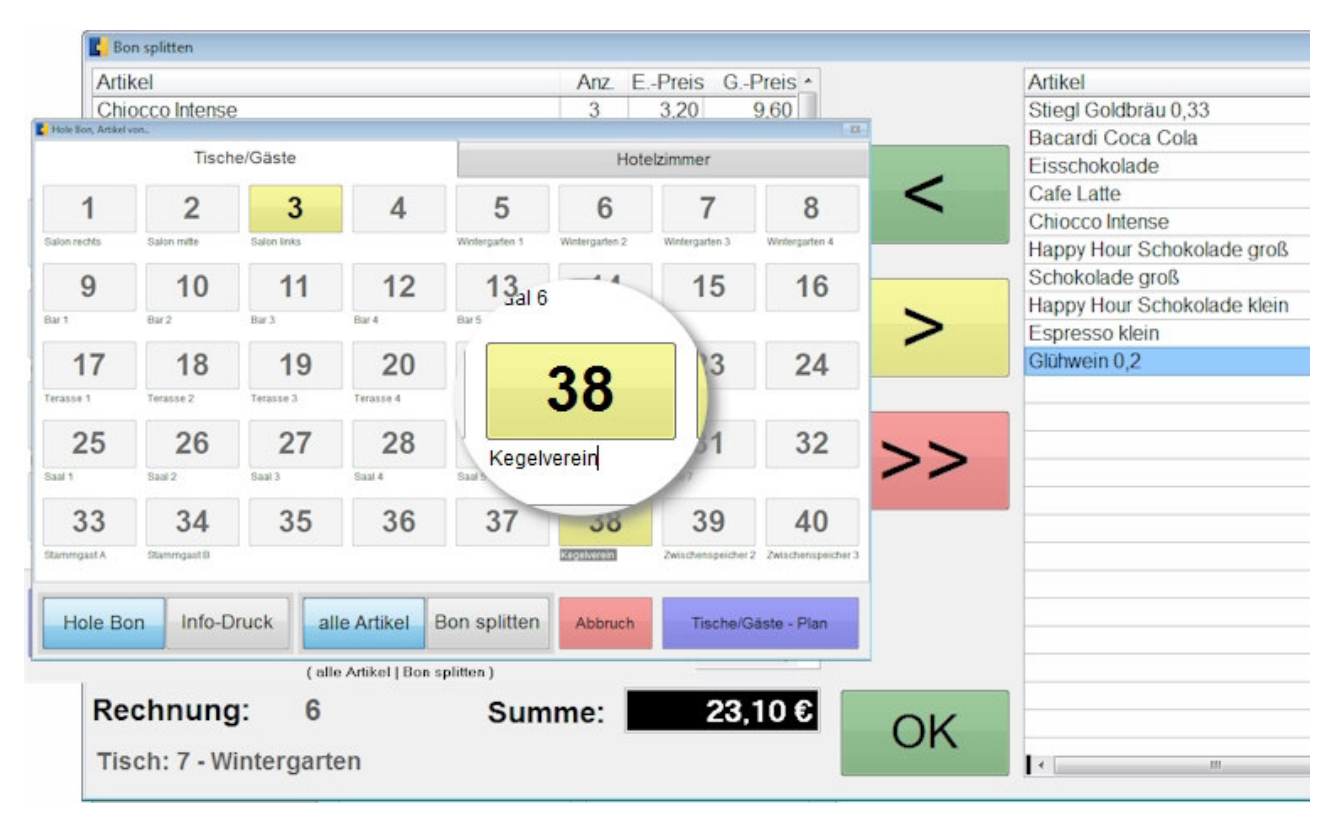

Über "Artikel" (wie bei Artikeln mit dem Kennzeichen "KZ manuell") kann die Artikelbezeichnung, Mengen, Einheiten, Preise und Rabatte für einen Artikel angepasst werden. Diese so geänderten Artikel werden wie manuelle Artikel behandelt und sind beim Kassieren von einem weiteren Rabatt ausgeschlossen. Auch die Umschaltung zwischen dem Preis 1 und 2 hat keine Auswirkung mehr. Für erneute Anpassungen kann nur der betreffende Artikel erneut in dieser Maske angepasst werden.

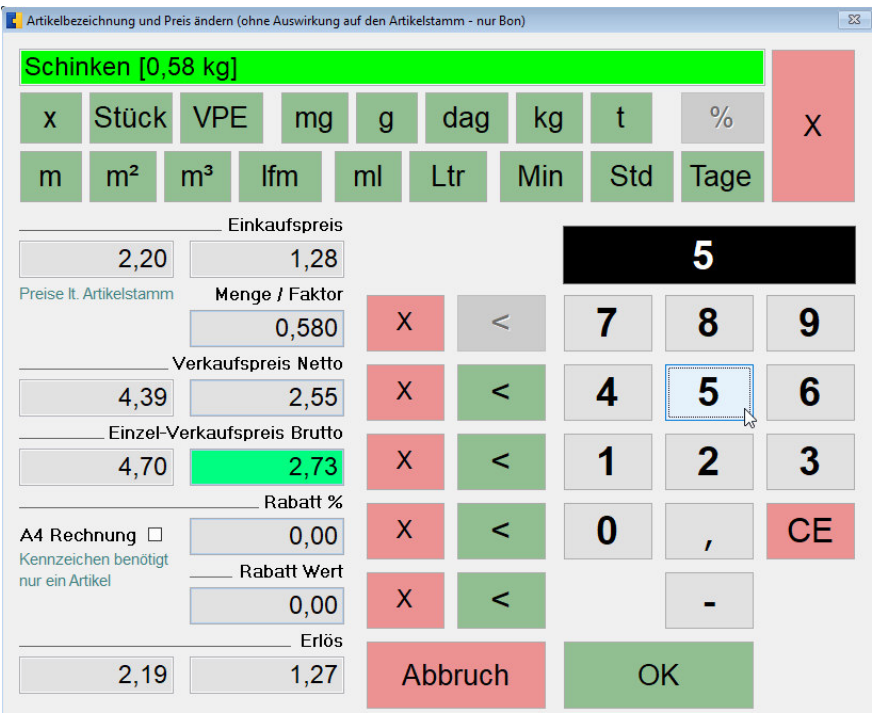

Wird ein Artikel mit dem Kennzeichen "Abfrage A4-Rechnung" benutzt, so wird nicht sofort der Bon gedruckt. Es erscheint die Abfrage nach dem Rechnungsdruck und die Auswahl oder Eingabe des Empfängers. Das Kennzeichen kann, sofern nicht im Artikelstamm hinterlegt, auch nur für den aktuellen Bon gesetzt werden.

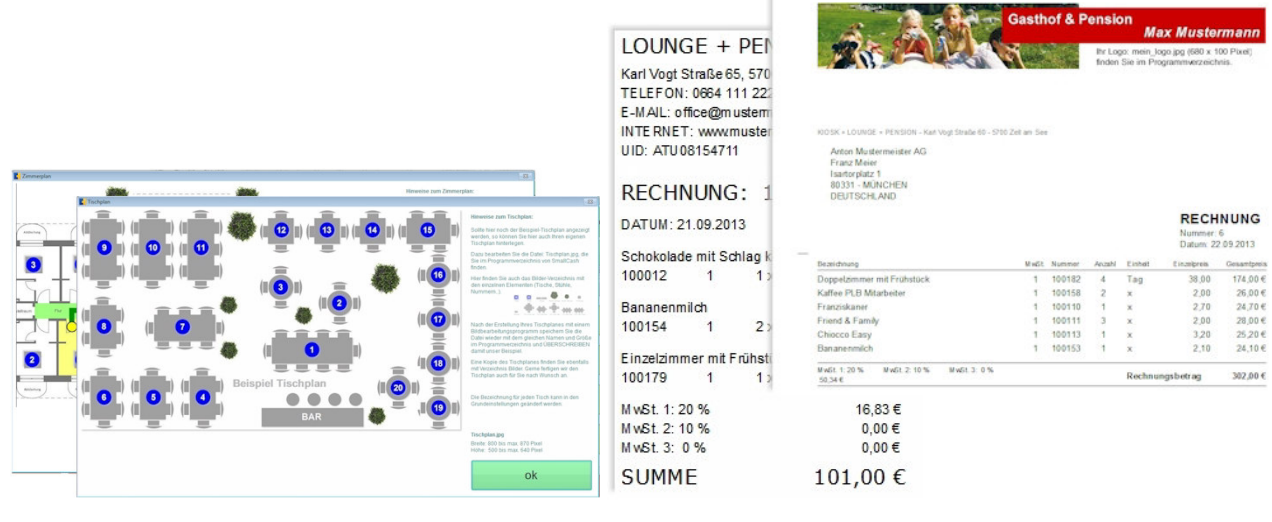

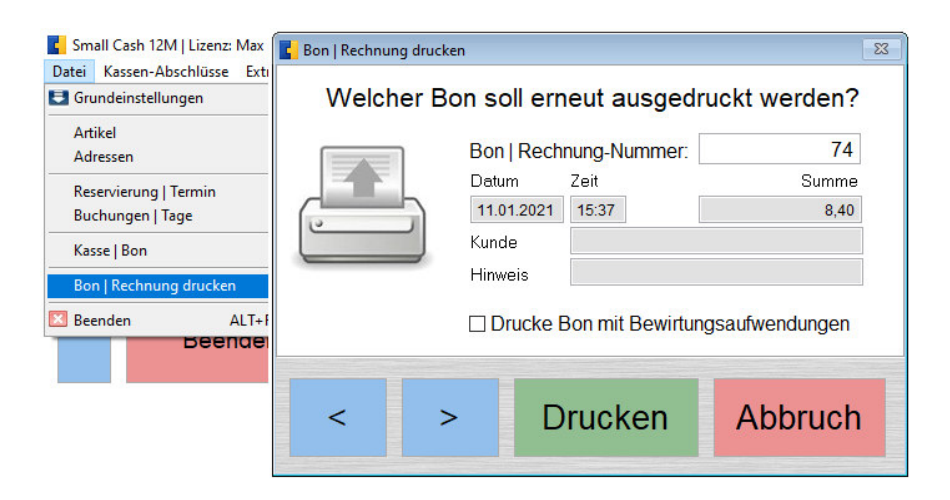

Ausdrucke können bis zum Jahresabschluss wiederholt werden. Hierbei ist es auch möglich den Bon mit den Angaben zu Bewirtungsaufwendungen zu drucken. Soll dies immer der Fall sein, so befinden sich unter: "C:\SmallCash12M\Berichte\ohne Logo Bon mit Bewirtungsaufwendungen" bereits fertige Berichte, die in das aktuelle Programmverzeichnis kopiert werden können. Hinweise und weitere Varianten z.B. für andere Währungen befinden sich ebenfalls in diesen Verzeichnissen.

#### **Die nachträgliche Änderung von bereits gedruckten Bons ist ausgeschlossen.**

#### **6. Abschlüsse**

Für den **Tagesabschluss** ist die Auswahl des gewünschten Tages und die Art des Berichtes (wie weitere Abschlüsse) nach Steuern, Gruppen, Stornos, Artikel und Mitarbeiter möglich. Dies ist in der Vorschau, als auch auf einem Drucker möglich. Mit dem Formulareditor können alle Berichte angepasst und der zu benutzende Drucker eingestellt werden. Der Formulareditor befindet sich im Programm-Unterverzeichnis Berichte. Automatisch erfolgt die Datenübergabe der Tages- und Monatsumsätze an unser Kassenbuch. Diese exportierten Dateien (csv/dbf) können natürlich auch in andere Programme importiert werden.

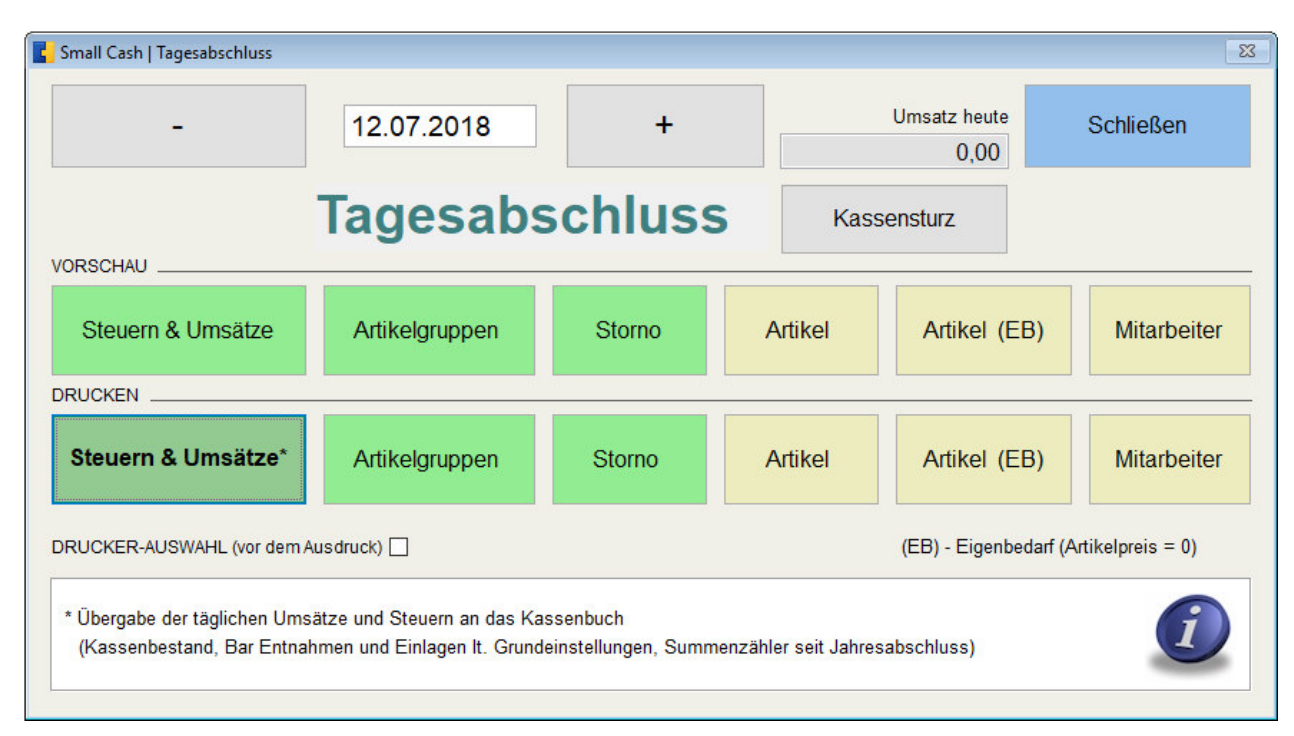

Beim **Monatsabschluss** kann ein Monat oder Zeitraum nach Datum ausgewählt werden. Nach dem Ausdruck auf einem Drucker werden die Bewegungsdaten gesichert und die Artikelgruppenstatistik wird aktualisiert. Zusätzlich kann die Bon-Auswertung für Umsätze, Barzahlung und Kartenzahlung für einen Zeitraum oder Tag erfolgen.

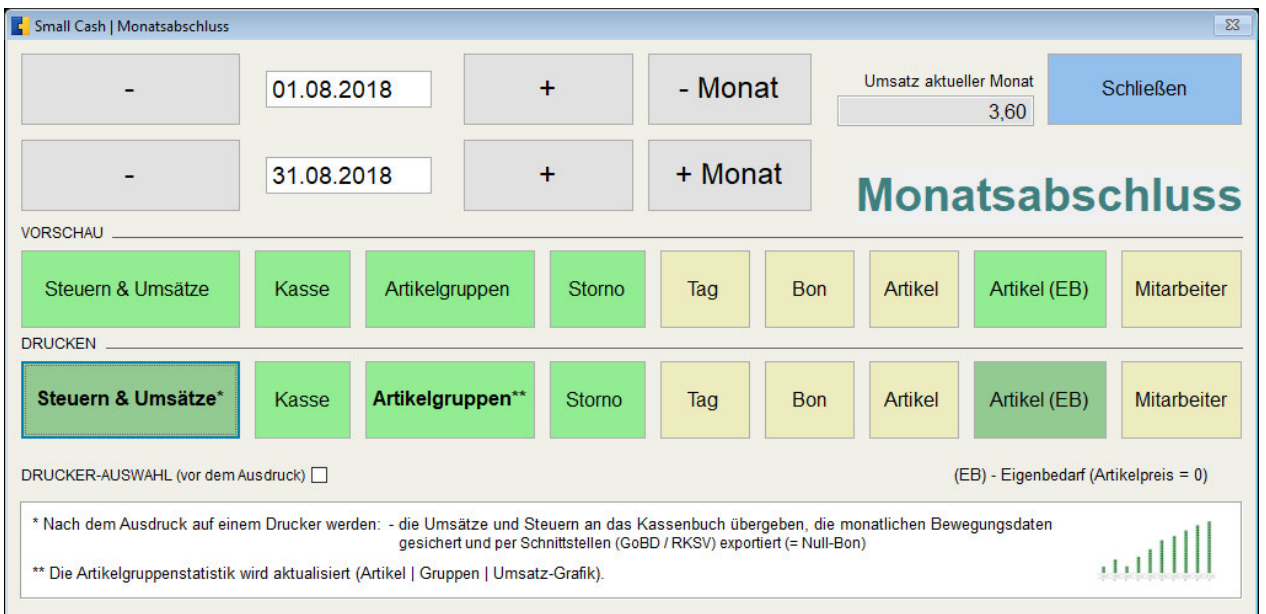

Bei der Auswahl "DRUCKEN" (Drucker) und dem Bericht "Steuern & Umsätze" erscheint zusätzlich die Abfrage, ob diese Auswertung als "Z-Bon" erfolgen und nicht nur zu Ihrer Info dienen soll. Der "Z-Bon" muss für Prüfungen der Finanzbehörden aufbewahrt werden und besitzt eine eigene "Z-Bon-Nummer", die auch erst mit dem Jahresabschluss wieder zurückgesetzt wird. Mit der "Artikel"-Ausgabe werden alle Artikelsummen gelistet, mit "Artikel (EB)" nur die Anzahl der Artikel mit dem Einzelpreis 0 abgerechnet wurden (Eigenbedarf, Einladung usw.). Unter "Kasse" können alle Buchungen der Bareinlagen und Entnahmen gedruckt werden.

In Österreich erscheint auf einem Z-Bon zusätzlich noch die laufende Bon-Nummer (die dann in der eigentlichen BON-Auswertung fehlt) und die Signatur mit dem QR-Code (TSE Deutschland). Die Finanzbehörden legen fest, wann solche Bons erneut mit der Beleg-App bei FinanzOnline geprüft werden müssen (Infos vom Steuerberater beachten).

Der **Jahresabschluss** kann für ein Jahr oder einen zu bestimmenden Zeitraum ausgeführt werden. Nach dem Abschluss werden alle Daten gesichert. Die Bewegungsdaten werden entfernt, Artikelumsätze und die Bon-Nummer werden zurückgesetzt.

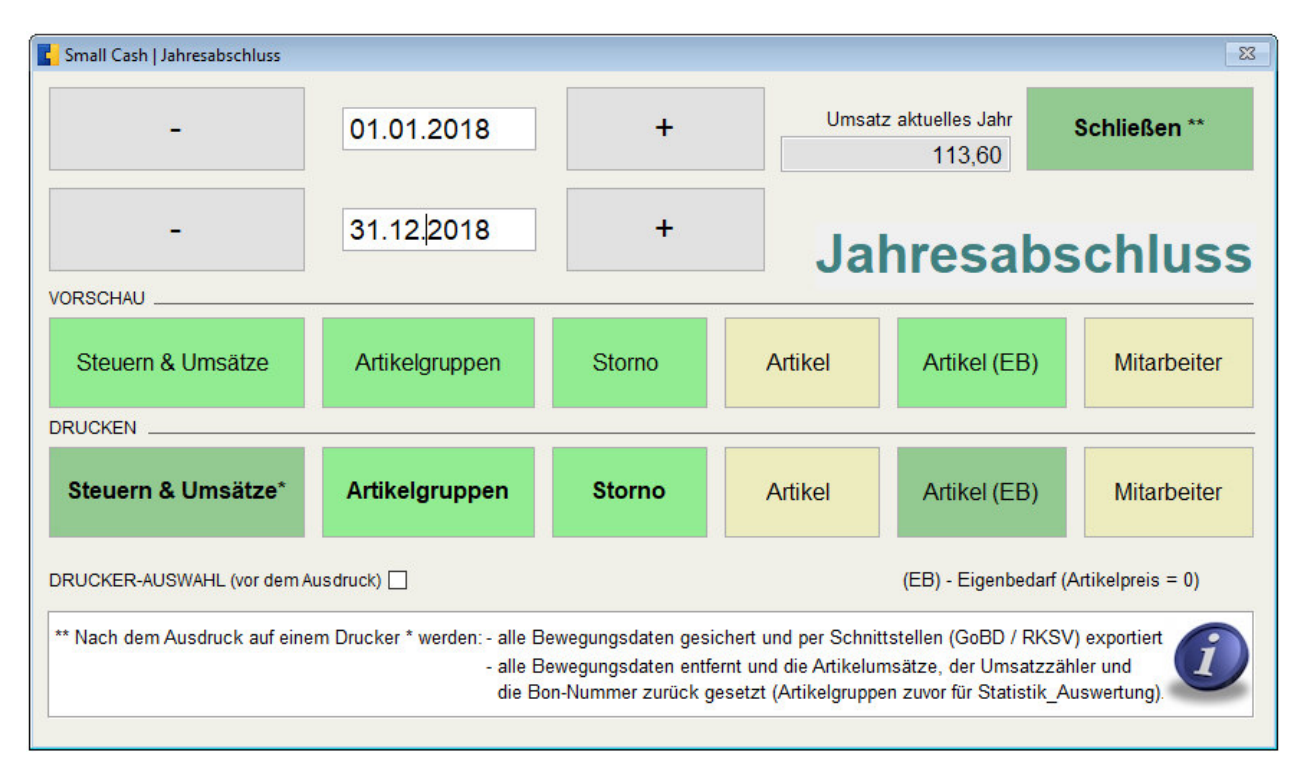

**Bei jedem Abschluss werden alle Daten im DBF/dBase- und CSV/Excel-Format für eventuelle spätere Prüfungen durch Finanzbehörden (IDEA / GoBD, SRP..) automatisch gespeichert. Zu Ihrer Sicherheit sollten Sie zusätzlich vor jedem Abschluss eine Datensicherung anfertigen.** 

#### **7. Reservierung | Termin**

Erfasste Tisch-Reservierungen werden für den aktuellen Tag in Rot hinterlegt. Alte Reservierungen werden automatisch entfernt, wenn das in den Grundlagen eingestellte Alter erreicht ist. Die Reservierung kann in der Gastronomie für Tische oder für Termine / Mitarbeiter z.B. in einem Friseurgeschäft genutzt werden.

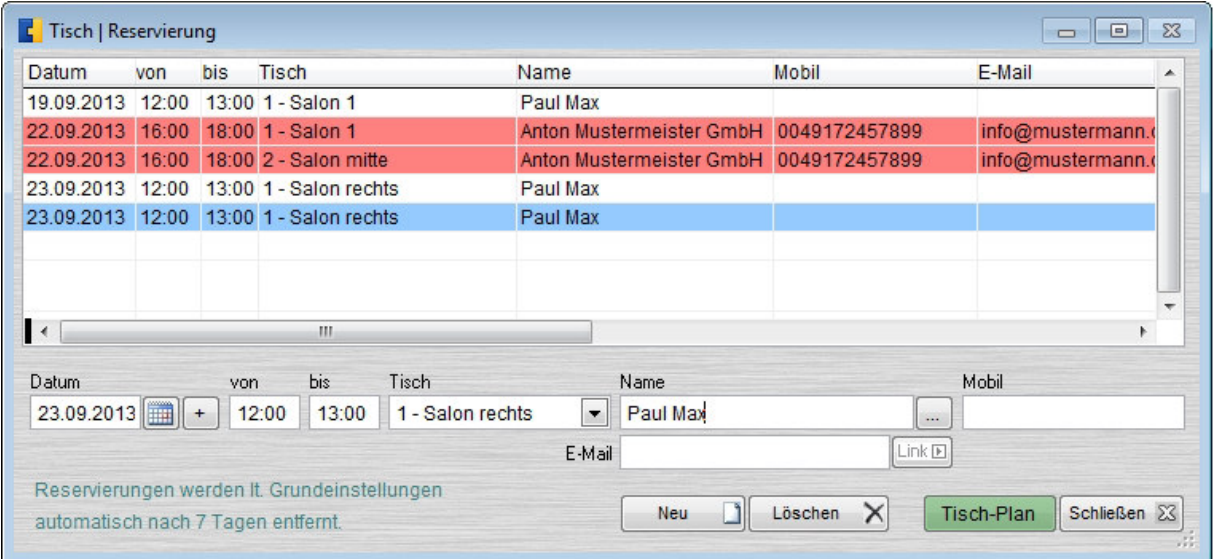

### **8. Buchungen | Tage**

Hier können Sie Ihre Zimmerbelegung erfassen und erhalten die Übersicht über noch freie Kapazitäten, den Status der Buchung und eventuelle Anzahlungen. Die Zimmerreservierung kann statt Zimmer natürlich auch andere Objekte verwalten. Zum Beispiel Mietgegenstände (Autos, Werkzeuge..) oder Plätze (Sport- und Tennisplätze.. ). Ihre, in den Grundlagen hinterlegten Bezeichnungen, werden in den Formularen ersetzt.

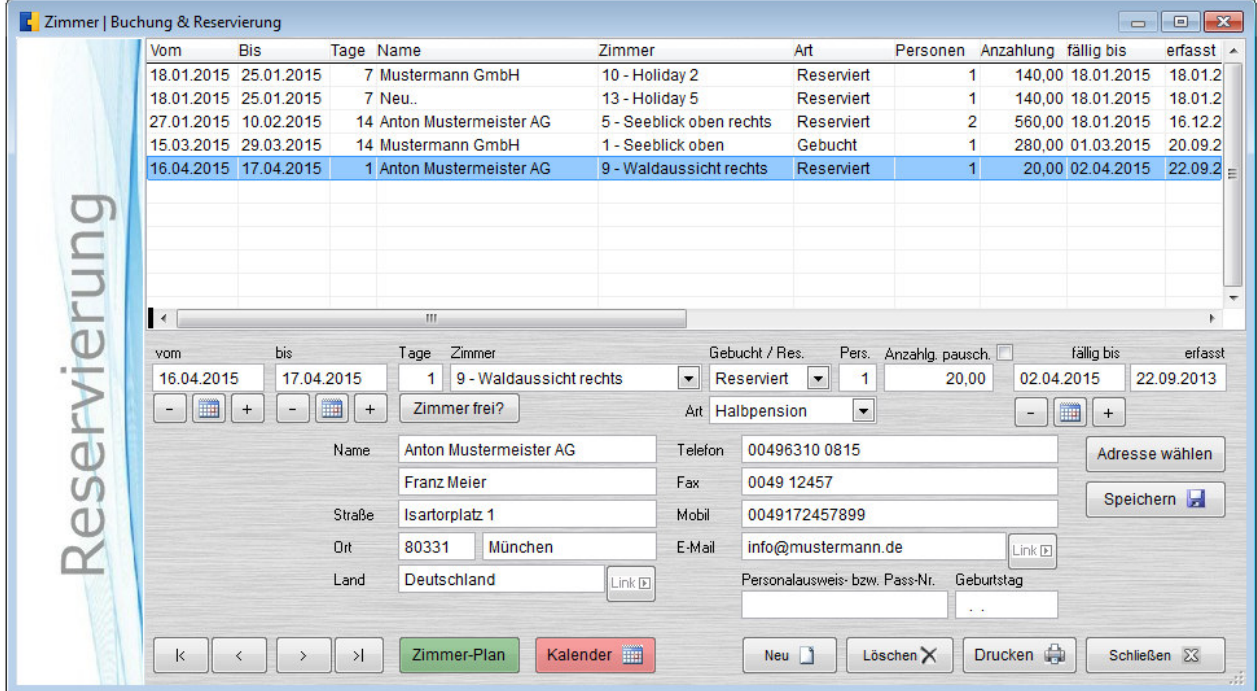

Bei neuen Einträgen kann jeweils der aktuelle Eintrag als Vorlage genutzt werden, um zum Beispiel mehrere Tische oder Zimmer für den gleichen Namen reservieren zu können. Stornierte Buchungen können gelöscht oder überschrieben werden. Ist eine Adresse noch nicht in den Adressen gespeichert oder ändert sich, kann sie jederzeit erneut gespeichert werden. Mit "Zimmer frei?" können einzelne Buchungen auf Kollisionen und beim Aufruf des Kalenders, alle Buchungen geprüft werden. Erst wenn es keine Überschneidungen mehr gibt, wird der Kalender angezeigt.

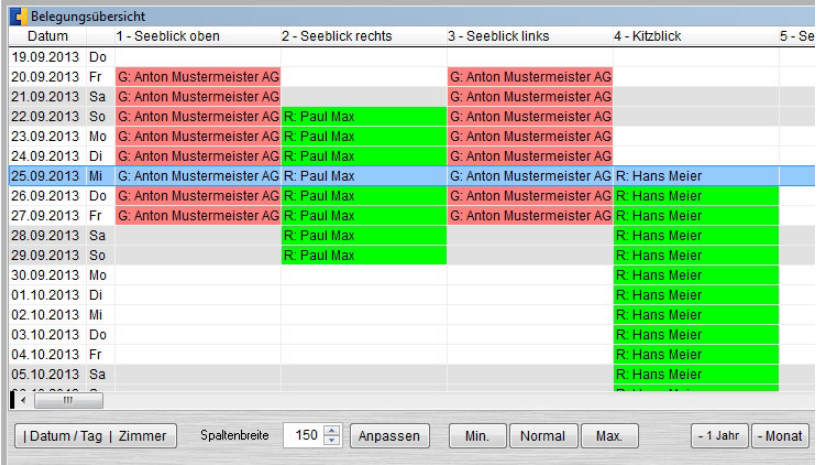

Eine Buchungsbestätigung (wie Rechnung A4 – Firmenkopfbogen) kann gedruckt oder als PDF-Datei gespeichert und per E-Mail versendet werden

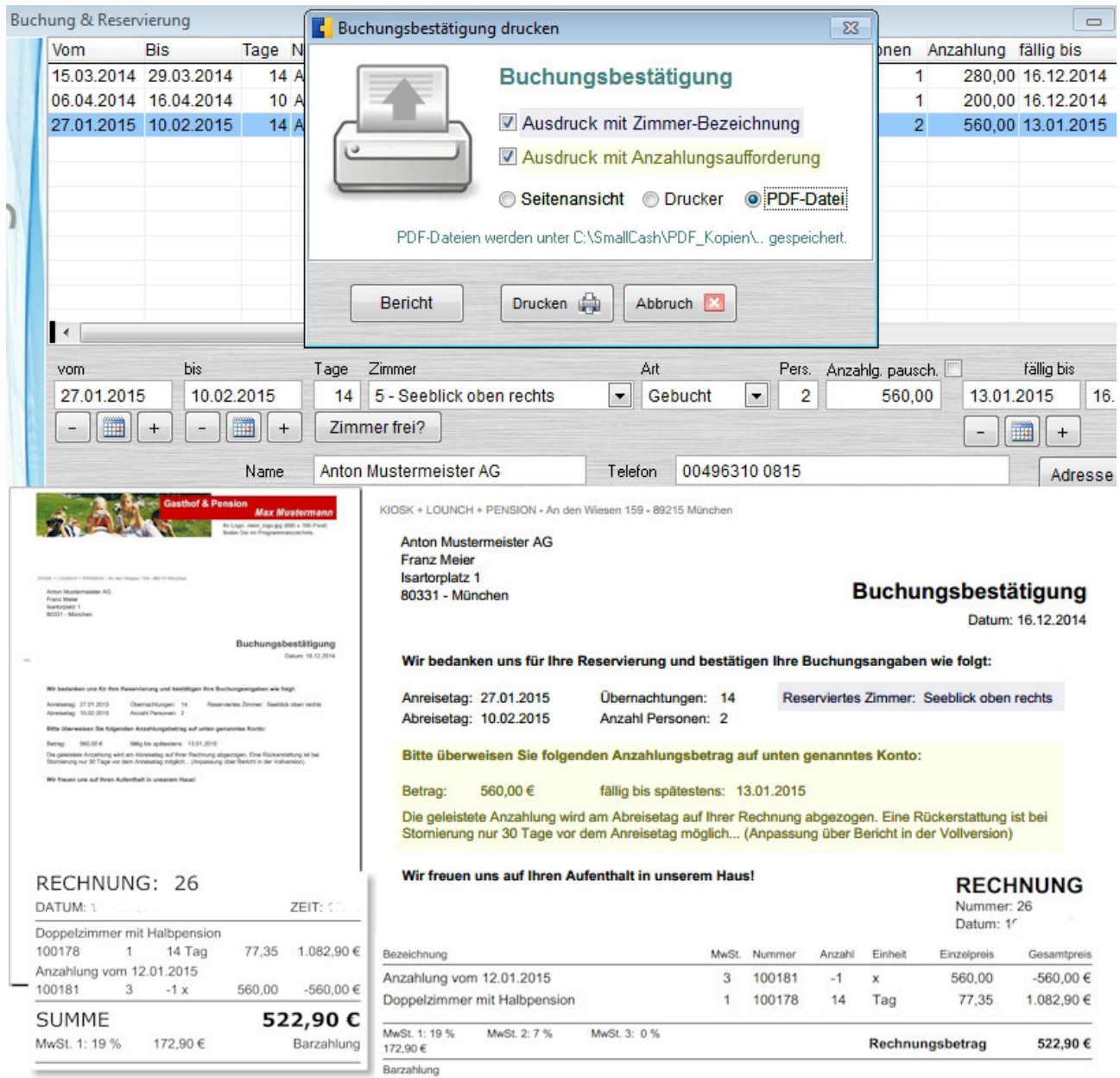

### **9. Formulareditor**

Alle Berichte können mit dem Formulareditor auch individuell angepasst werden. Im Programmverzeichnis steht der Formulareditor als separates Programm zur Verfügung. Ohne Vorkenntnisse empfehlen wir Kunden sich mit ihren gewünschten Änderungen direkt an uns zu wenden. Der Name eines Berichtes wird immer bei der Druck-Vorschau (Seitenansicht) angezeigt. Eine Beschreibung des Formulareditors befindet sich im Download-Bereich. Eine detaillierte Beschreibung ist, wie dieses Handbuch, immer aktualisiert als PDF Datei unter: http://www.kleines-kassensystem.de/kassensystem\_hilfe.htm zu finden.

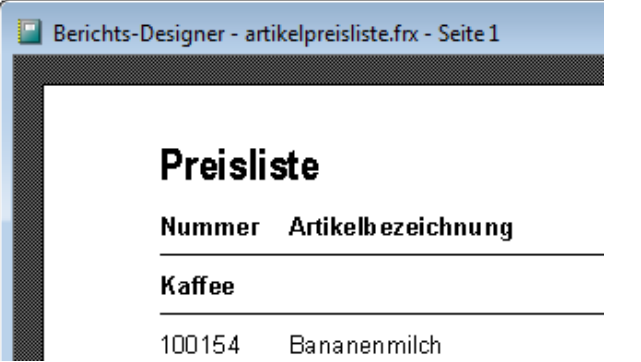

# **10. Datensicherung**

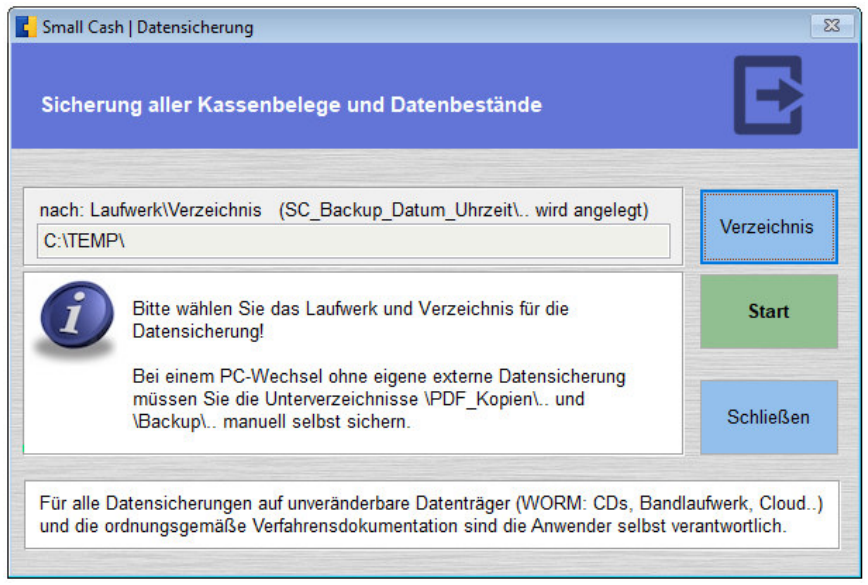

Hier können jederzeit Datensicherungen (mit Kennzeichnung Datum / Uhrzeit) angelegt und aus dem Menüpunkt "Datenrücksicherung" zurück gesichert werden. Das Verzeichnis oder ausgewählte Laufwerk kann auch ein Netzlaufwerk oder eine USB Festplatte oder Stick sein.

**Vor einer Rücksicherung oder Datenübernahme älterer Datensicherungen sollte unbedingt eine erneute Datensicherung mit den aktuellen Dateien ausgeführt werden.** 

## **11. Datenexport (GoBD, DSFinV-K, RKSV)**

Über diesen Menüpunkt ist es möglich alle Daten (Kassenbelege, Artikel und Artikelgruppen) im DBF/dBaseund CSV/Excel-Format für weitere Auswertungen zu exportieren. Unterhalb des Programmordners (c:\SmallCash12M\Export\..) werden die exportierten Dateien abgelegt.

Weitere Hinweise zu den Grundsätzen zum Datenzugriff und zur Prüfbarkeit digitaler Unterlagen (GoBD),

sind unter: https://www.kleines-kassensystem.de/gdpdu.htm

Deutschland: https://www.kleines-kassensystem.de/Installationsanleitung Small Cash 12M TSE.pdf

Österreich: https://www.kleines-kassensystem.de/Installation\_und\_Betrieb\_RKSV.pdf

zu finden.

#### **12. Bildschirmauflösung und Fernsteuerung**

Small Cash unterstützt Bildschirmauflösungen ab 1024 x 768 Pixel im Fenster- und Vollbildschirmmodus. Die Maske zum Kassieren wird entsprechend der Bildschirmauflösung automatisch ausgewählt. Zum einfachen Fernsteuern des Kassensystems, sollten die Endgeräte (iPad, Android, Windows) über die gleiche Bildschirmauflösung verfügen. Die empfohlenen Lösungen (Parallels Access oder Teamviewer) schalten diese Auflösungen zwar um, zum Arbeiten an allen Geräten ist aber die Standardauflösung zu bevorzugen.

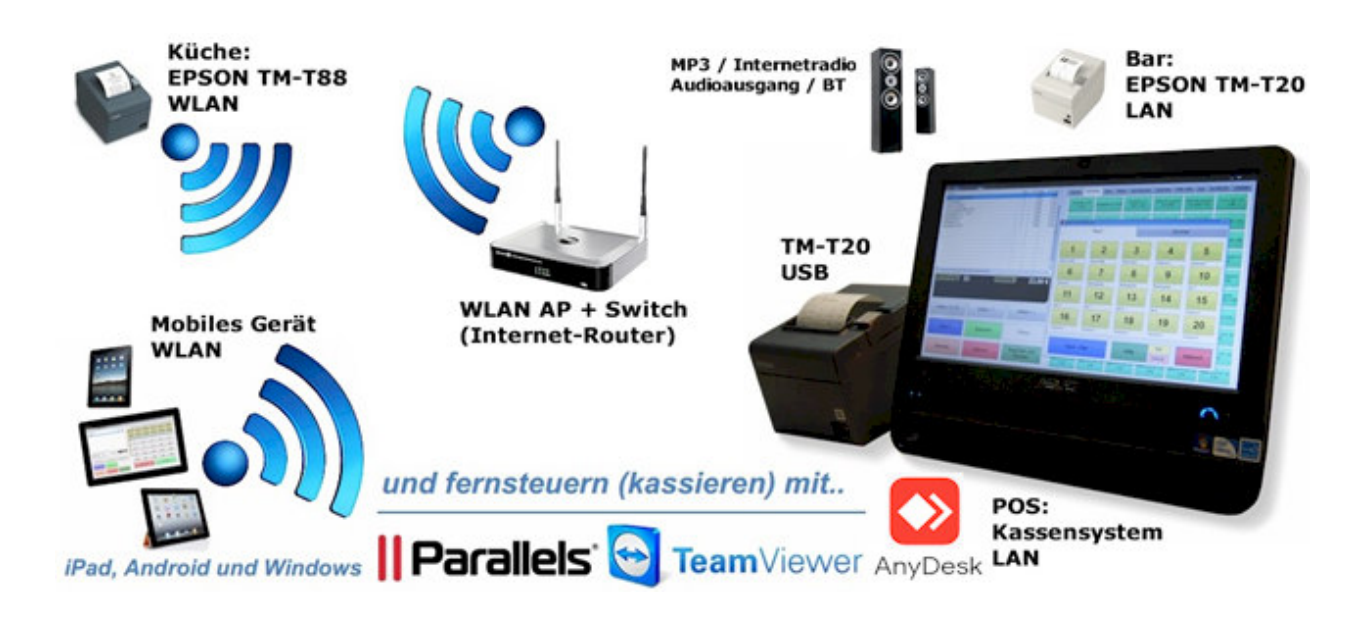

Unter http://www.kleines-kassensystem.de finden Sie jederzeit:

- die aktuelle Demoversion und Beschreibungen neuer Programmversionen,
- Fragen und Antworten (FAQ),
- länderspezifische Zusatzanleitungen (z.B. RKSV-Österreich) und
- eine neue kostenlose Lizenznummer für einen neuen PC/Kassensystem.

#### WEITERE HILFEN:

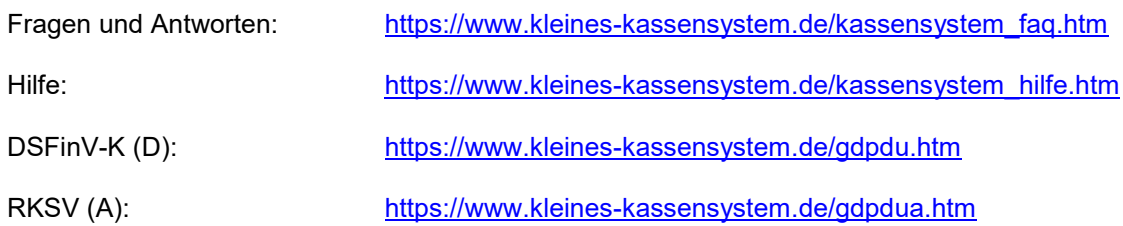

#### KONTAKT:

#### post@kleines-kassensystem.de

Krähe Software Solution Dipl. Ing. (FH) Jörg Krähe Dennewitzer Str. 25 14913 Jüterbog **Deutschland** 

Dipl. Ing. (FH) Jörg Krähe Bahnhofsiedlung 521 5721 Piesendorf Österreich

Krähe Software Solution KG<br>
Dipl. Ing. (FH) Jörg Krähe Solution State Solution State State State Hotline: Mo-Fr 14-18 Uhr